# PRINCO DDR3-1600 user guide and testing for MSI H55 GD65 Motherboard

#### CPU i3-540 3.07G

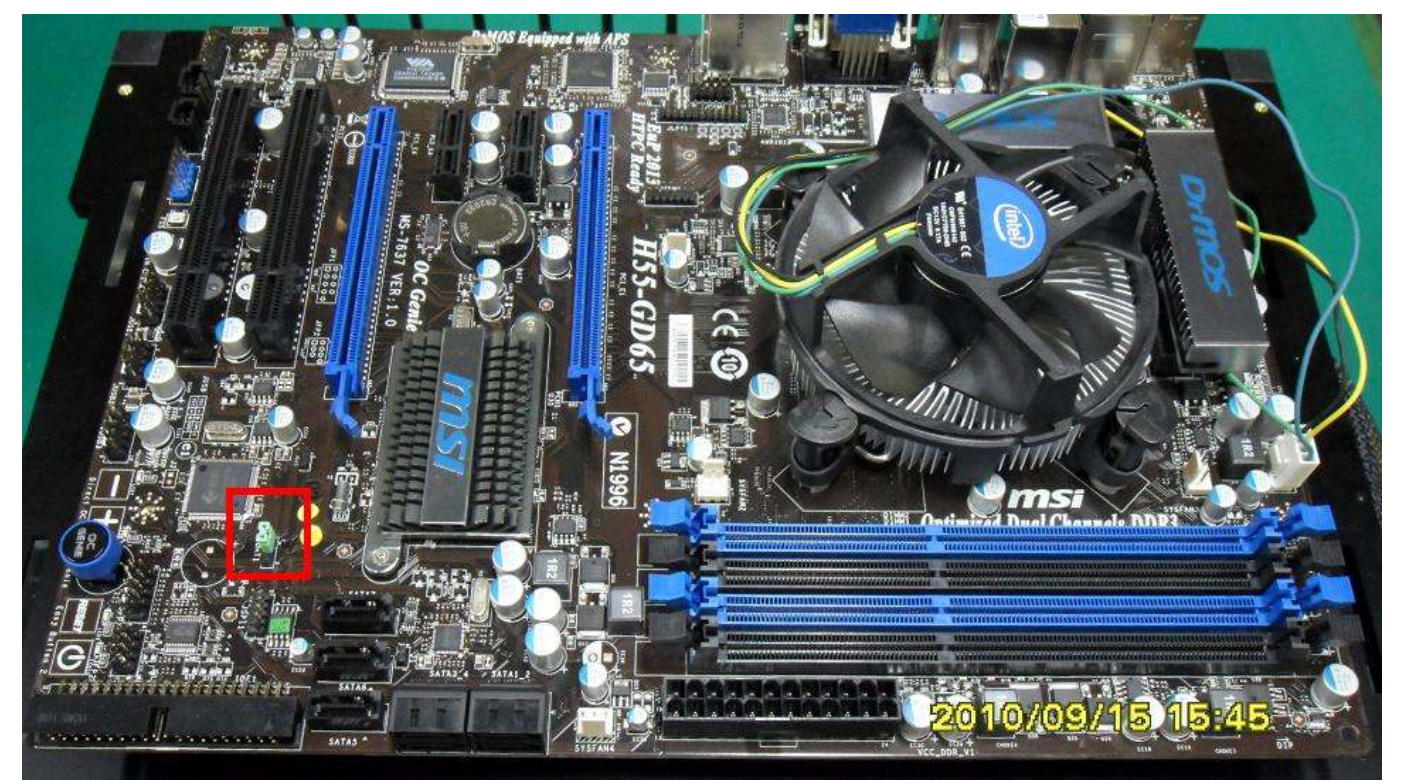

### Part I: Standard test

It's the easiest way to enjoy overclock benefit by

using PRINCO DDR3-1600 DIMM board

#### How to use?

- 0. Clear BIOS to mainboard initial setting
- 1. Enter BIOS setup and [Cell Menu] menu

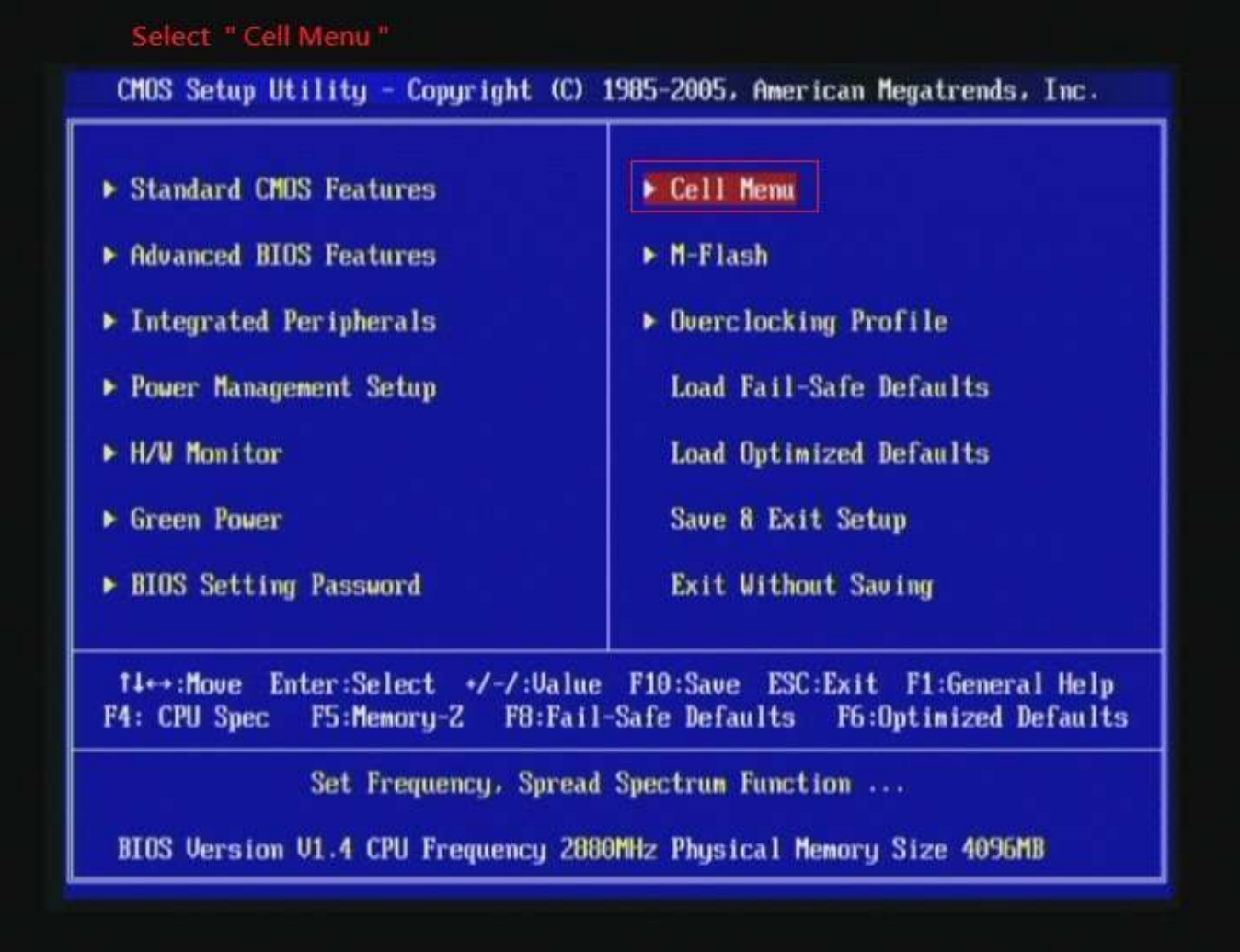

- 2. Enter [Extreme Memory Profile(X.M.P.) ] item and choose [Enabled] option, BIOS will load X.M.P parameter in SPD on DIMM board, which are performance optimized for PRINCO DDR3-1600 DIMM board
- 3. Set [Extreme Memory Profile Mode] item to [Advance]
- 4. Set [Adjust CPU Ratio] item to [18]

Step 1: Extreme Memory Profile(X. M. P.) Step 2 : Extreme Memory Profile Mode Step 5 : Adjust CPU Ratio

Set [Enabled] Set [ Advance ] Set [ 18 ]

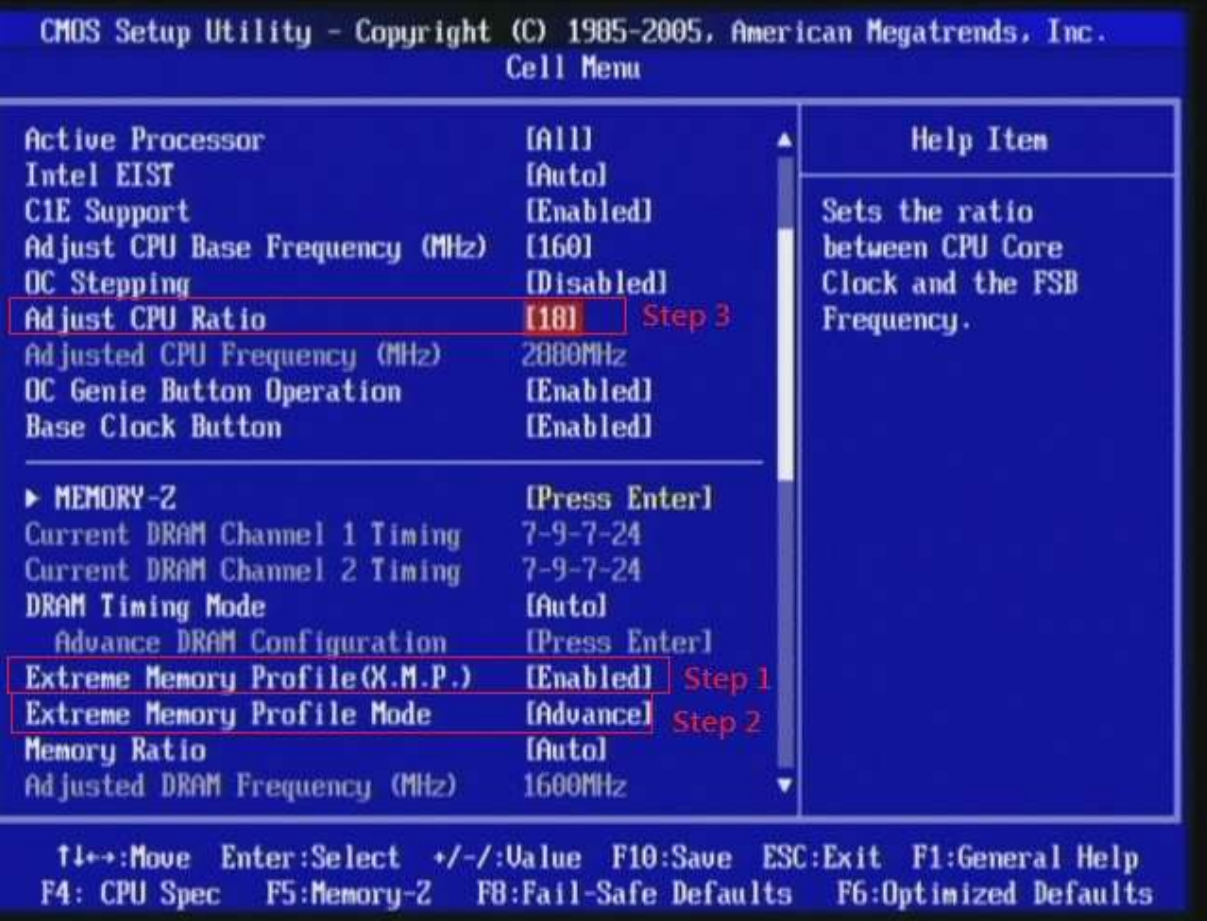

## 5. Save BIOS changes [F10] and exit

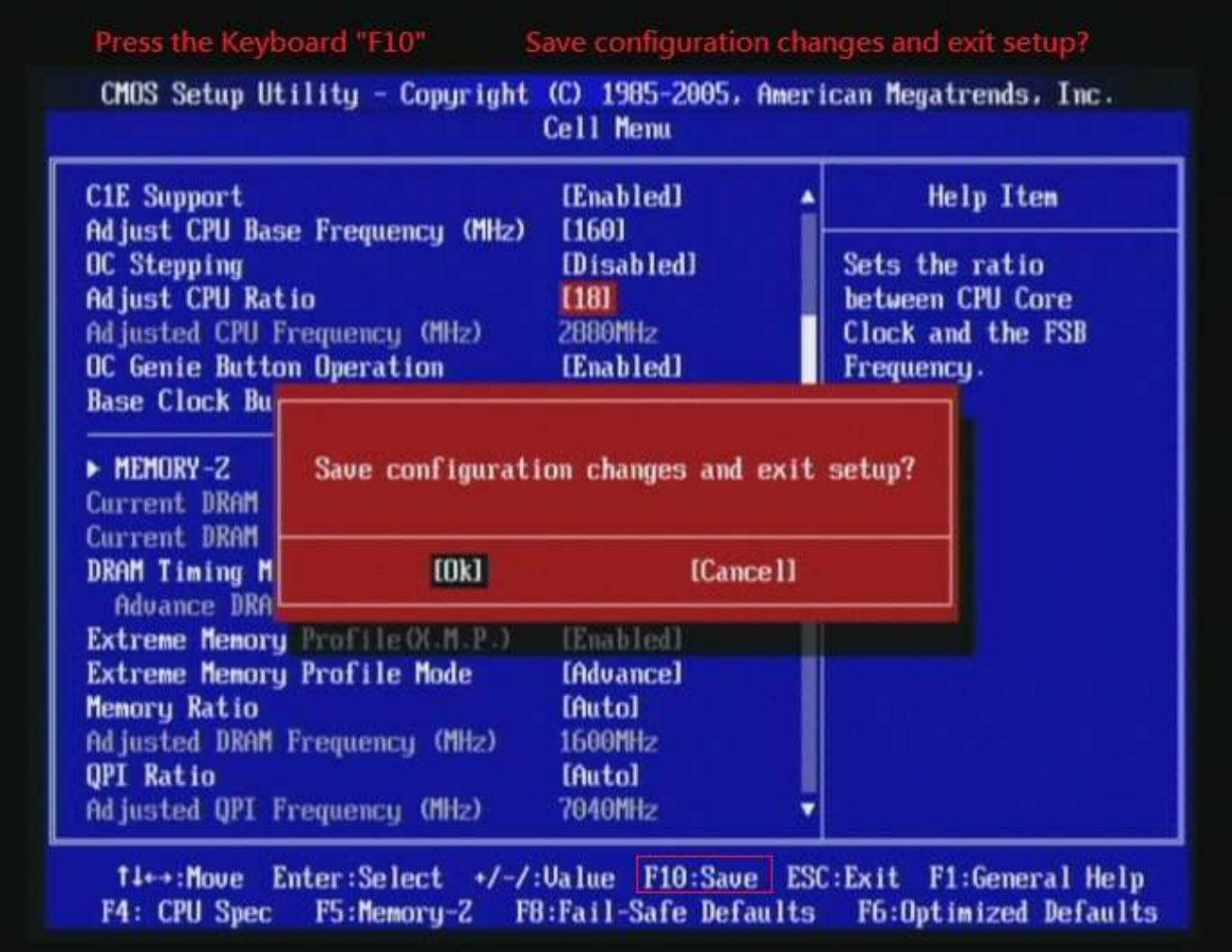

#### Test result?

In order to demonstrate the performance and stability of

PRINCO DDR3-1600 DIMM board, We use the strictest

stress testing, that is, multi-core MemTest in window 7.

(Data rate: 803.1\*2=1606, timing: 7, 9, 7, 24, multi-core test => pass!)

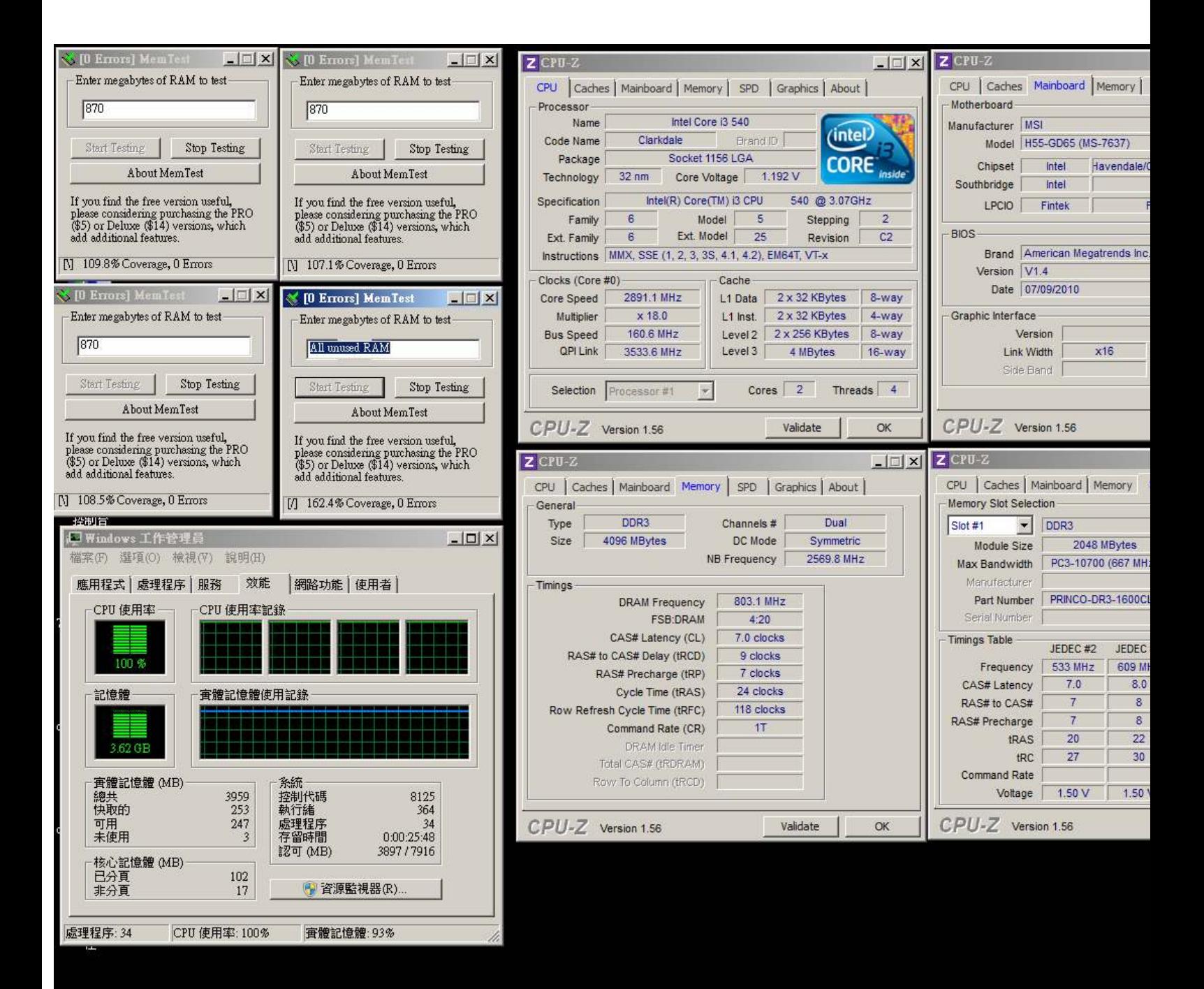

### Advanced Overclocking and Testing

### Part II: Heavy test

If you want to know the potential of PRINCO DDR3-1600? Following are step-by-step howto.

#### How to use?

- 0. Clear BIOS to mainboard initial setting
- 1. Enter BIOS setup and [Cell Menu] menu

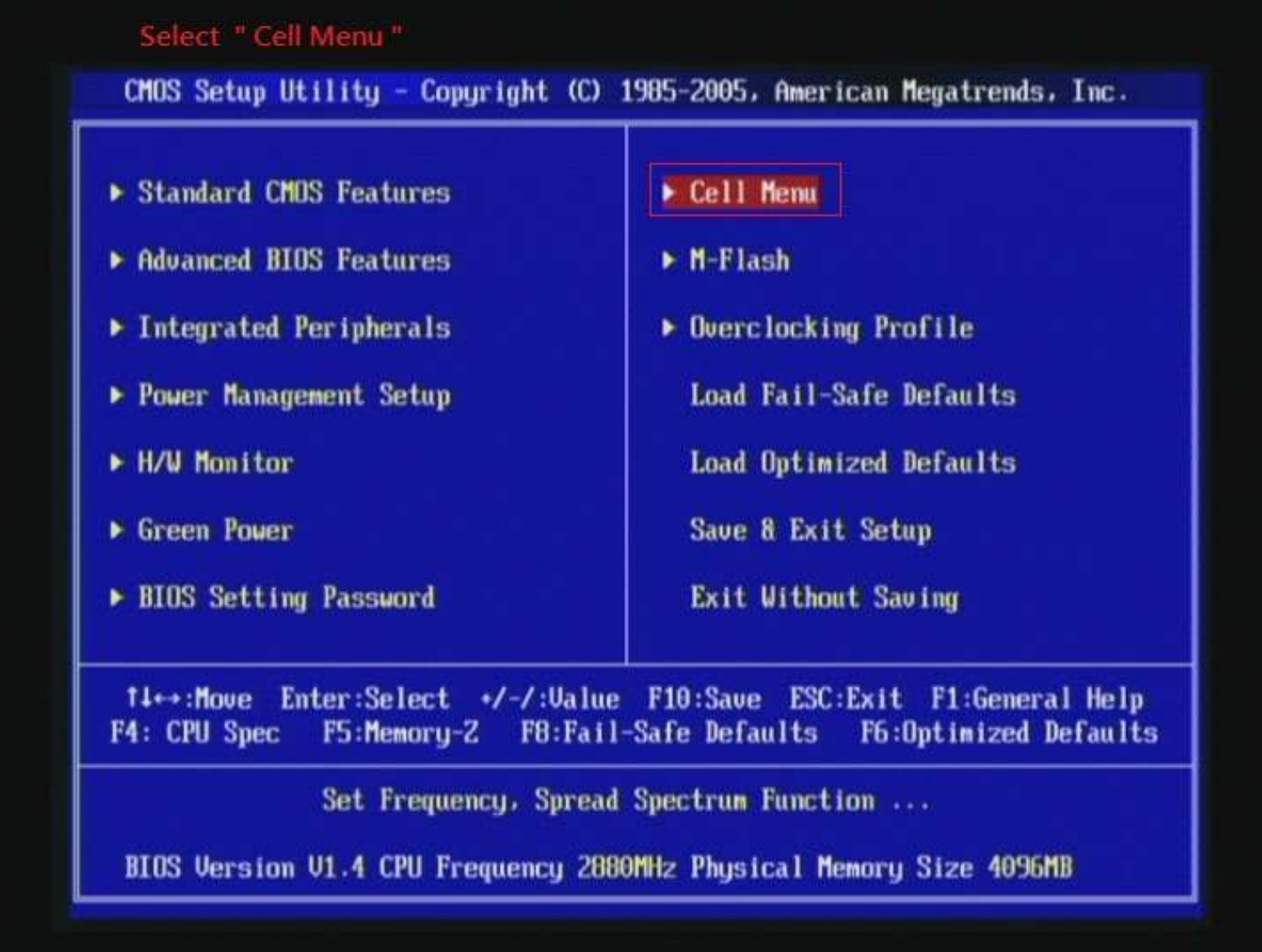

- 2. Enter [DRAM Timing Mode] item and select Manual
- 3. Select [Adjust CPU Base Frequency (MHz) ] item, and increase to higher Base clock rate (ex:180). Then set [Memory Ratio] item to [5]. Don't forget setting [CPU Ratio Setting] item to suitable ratio [ex:17]

( In this case we only focus on memory over clocking, not CPU )

**Step 1: DRAM Timing Mode** Step 2 : Memory Ratio Step 3 : Adjust CPU Base Frequency (MHz) **Step 4 : Adjust CPU Ratio** 

Set [Manual]  $51$ et [ 180 ]  $et [17]$ 

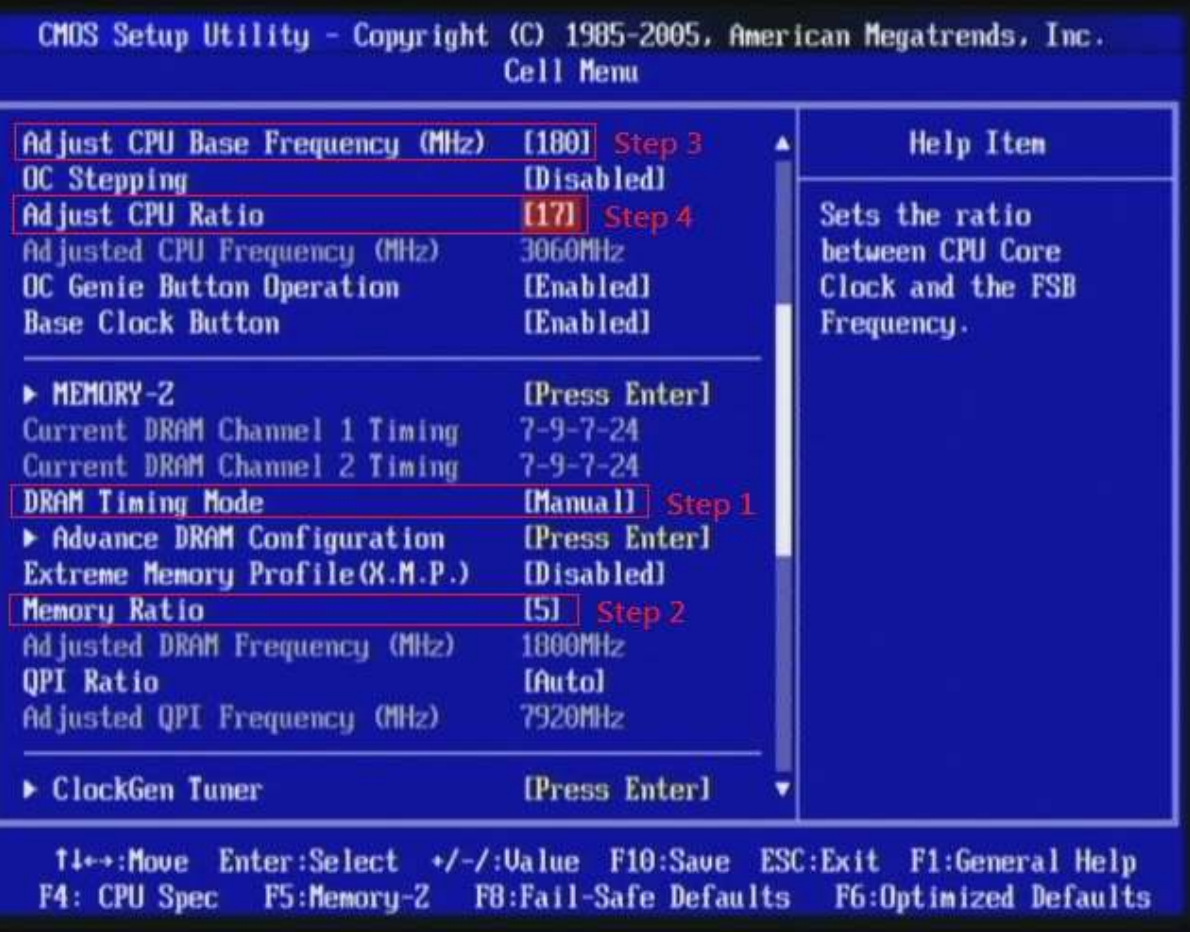

#### 4. Select[DRAM Voltage(V) ] item , and set the value to

[1.645].

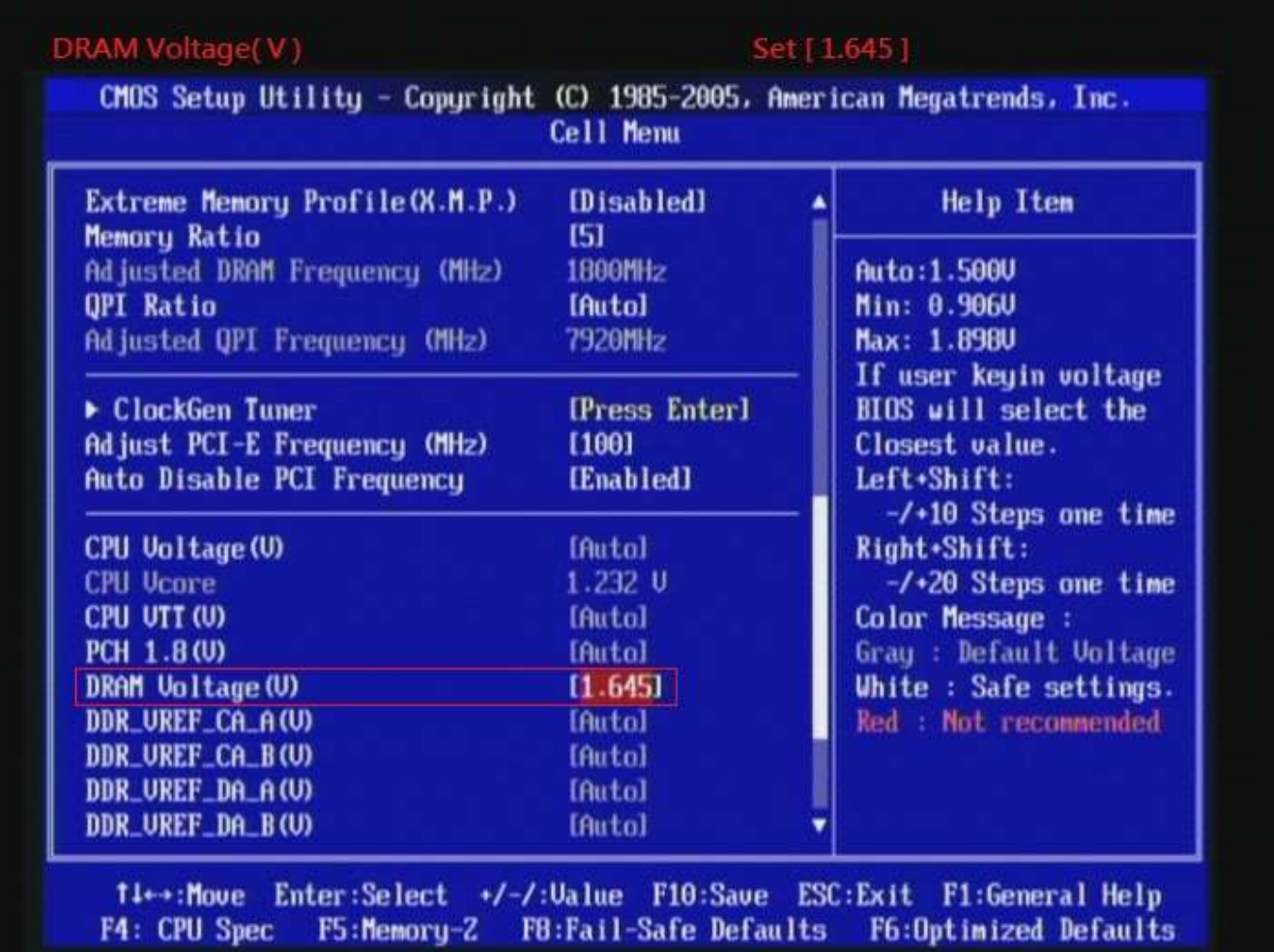

### 5. Enter [Advance DRAM Configuration] item

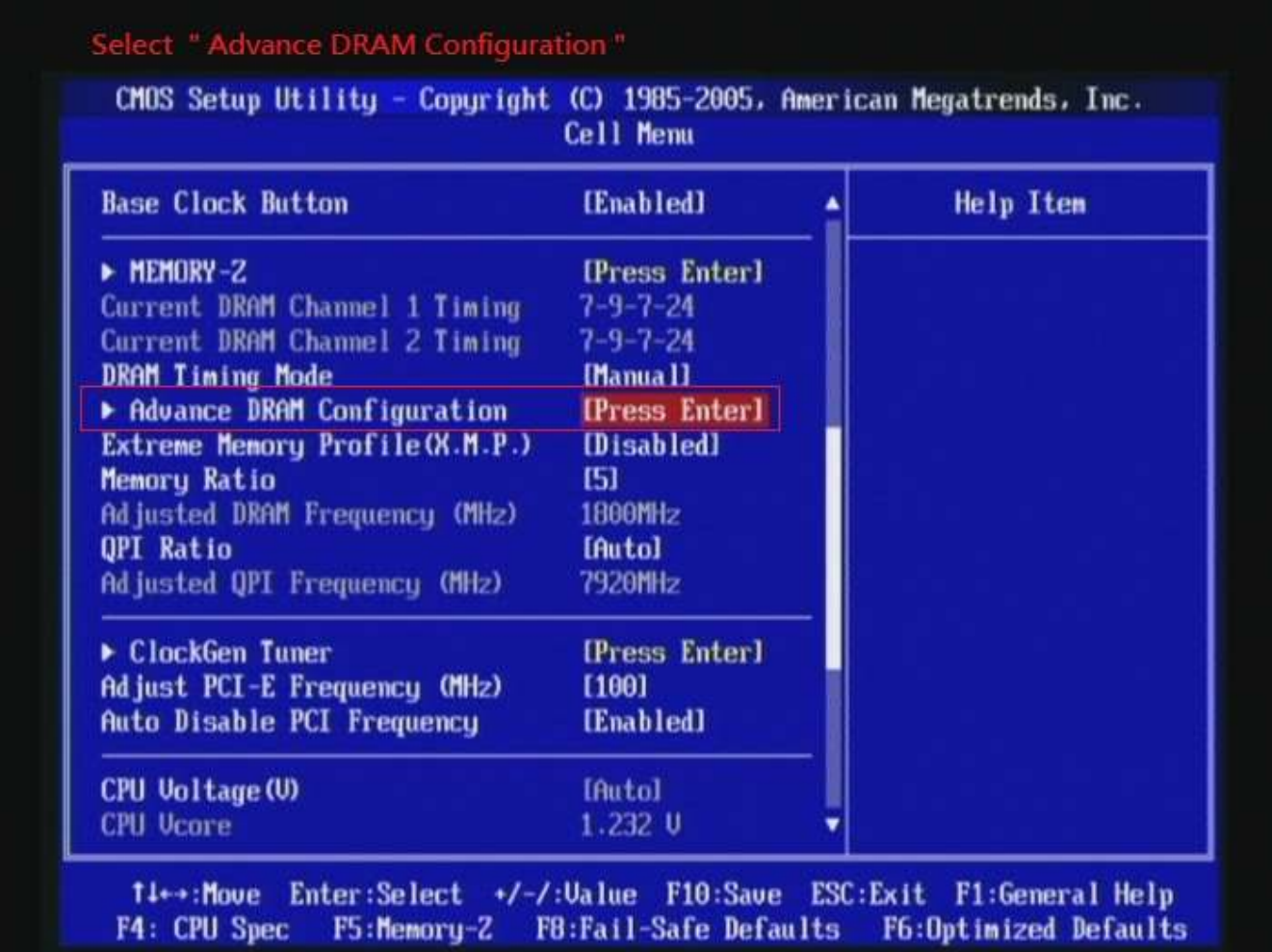

6. set [CH1 1T/2T Memory Timing] item to [1]

set [CH1 CAS Latency (CL) ] item to [7]

set [CH1 tRCD] item to [9 k]

set [CH1 tRP] item to [7 k]

set [CH1 tRAS] item to [24 k]

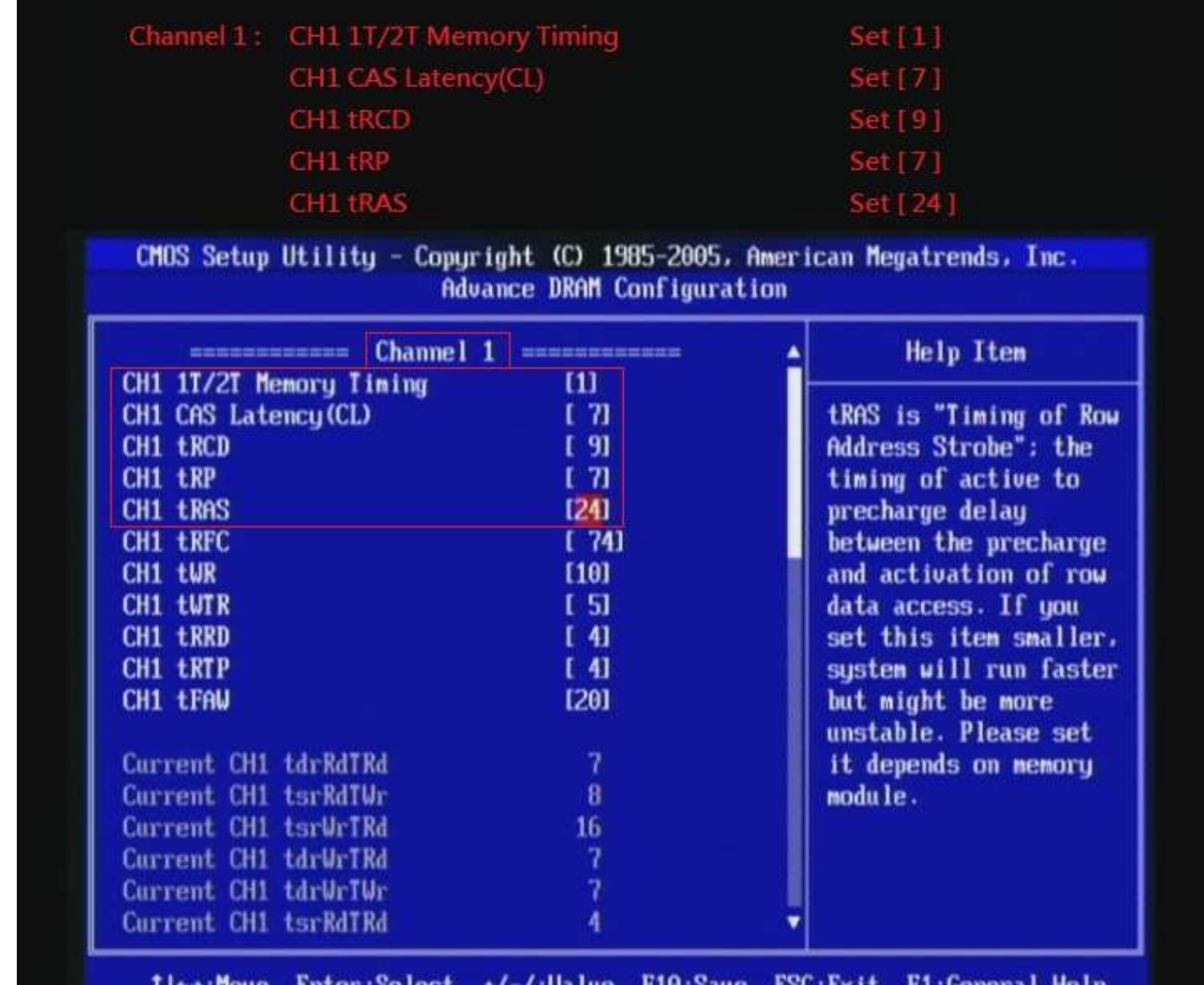

F8:Fail-Safe Defaults F4: CPU Spec F5:Memory-Z F6:Optimized Defaults 7. set [CH2 1T/2T Memory Timing] item to [1]

set [CH2 CAS Latency (CL) ] item to [7]

set [CH2 tRCD] item to [9]

set [CH2 tRP] item to [7]

set [CH2 tRAS] item to [24]

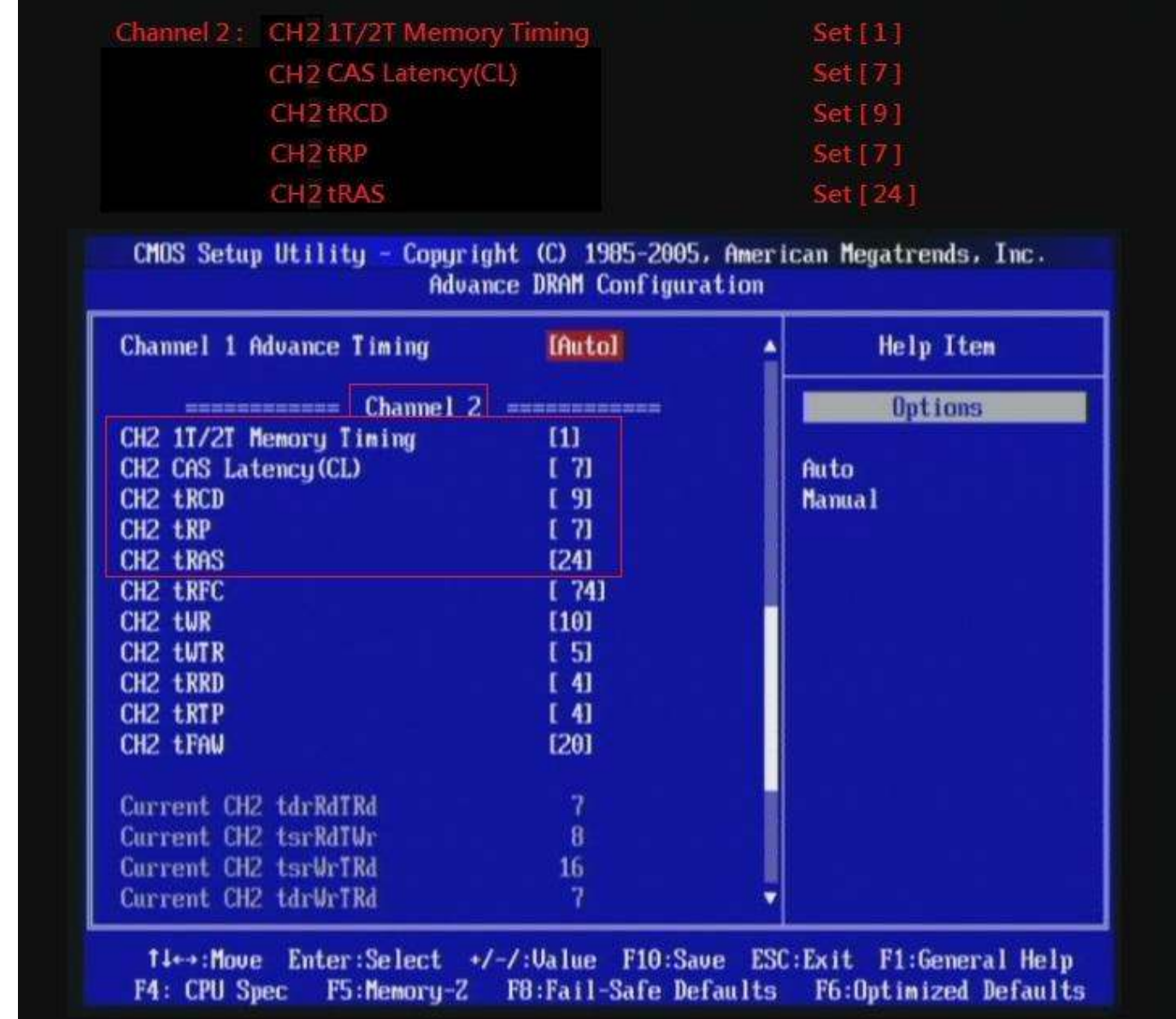

#### 8. Save BIOS changes [F10] and exit

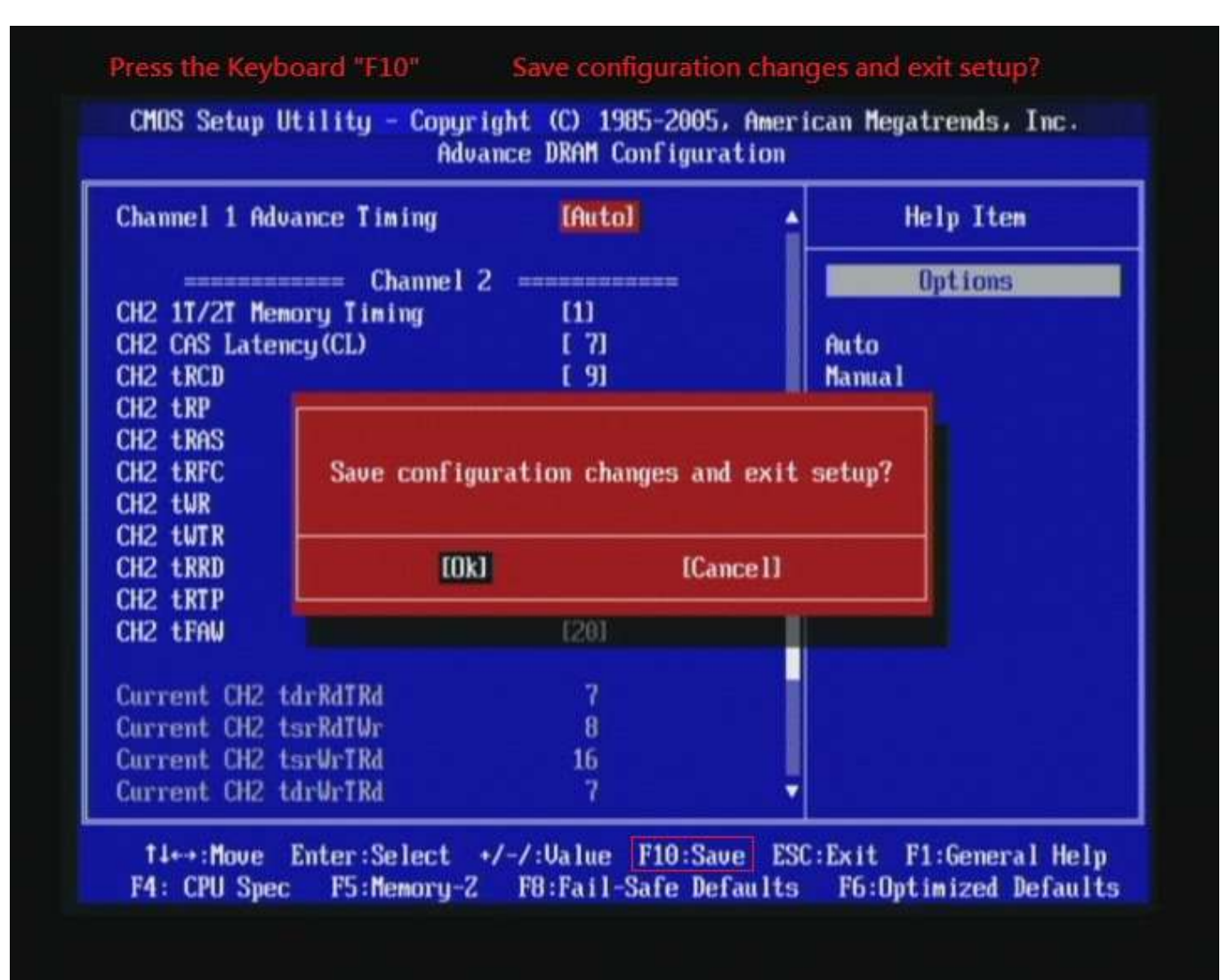

#### Test result?

We use the strictest stress testing, multi-core MemTest in

window  $7$ , to show you PRINCO DDR3-1600 potential.

(Data rate:  $902.9^*2=1805$ , timing: 7, 9, 7, 24, multi-core test => pass!)

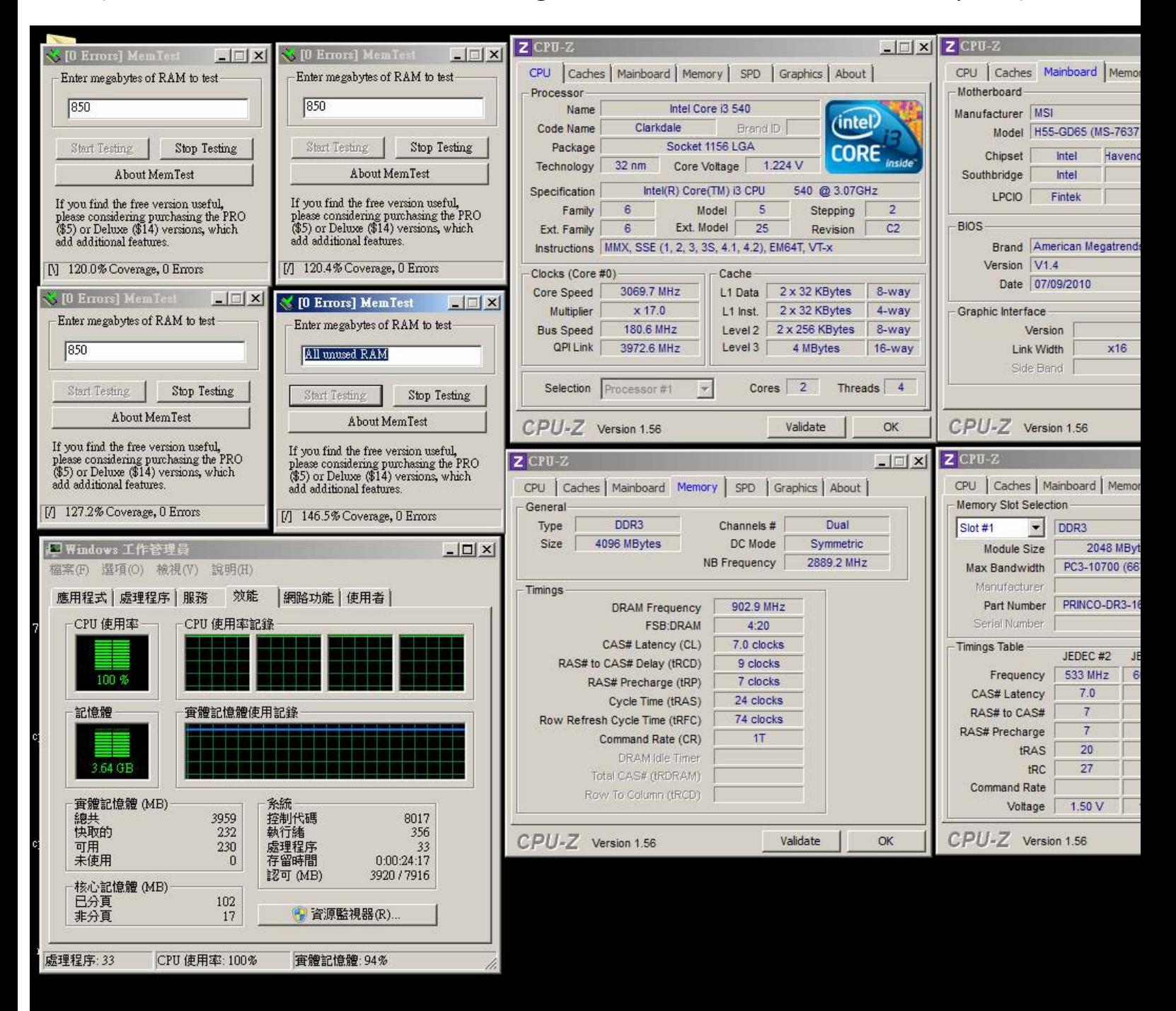

### Part III: Advance test

If you set parameter in BIOS as below ,

Dram Timing Mode: [manual]

Adjust CPU Base Frequency(Mhz) : [185]

Adjust CPU Ratio: [16]

Memory Ratio: [5]

CPU Voltage(V):[Auto]

VTT Voltage: [Auto]

DRAM Voltage: [1.651]

DRAM timing: 9, 9, 9, 27

you can check next page

(Data rate:  $927*2=1854$ , timing:  $9, 9, 9, 27$ , multi-core test => pass!)

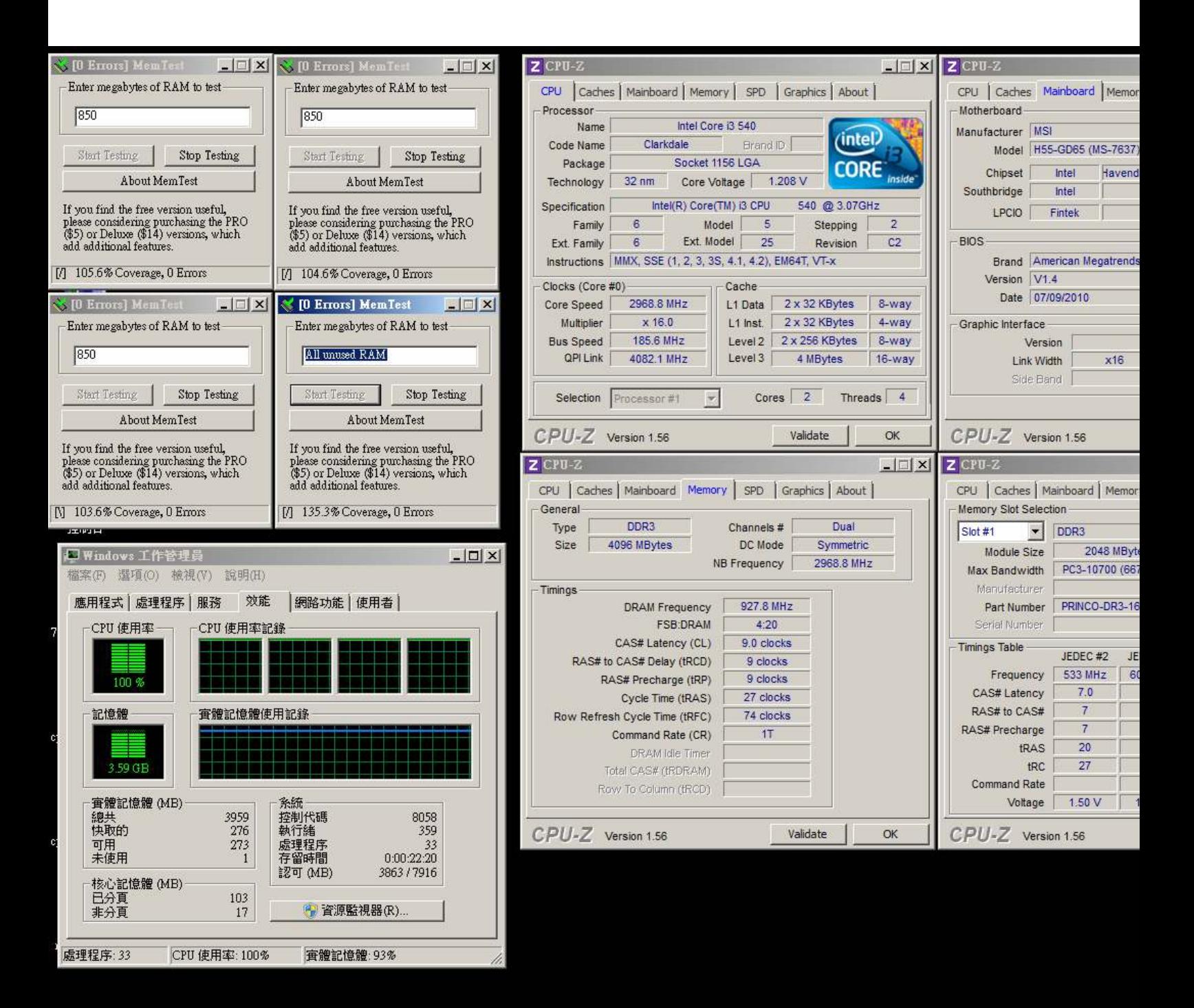